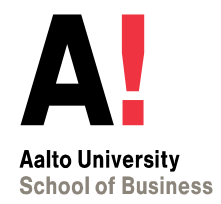

## **PSP (HOPS) Personal Study Plan**

*Instructions for creating a personal study plan in Sisu*

*Bachelor's Program in International Business Mikkeli Campus*

## **Sisu for Mikkeli students**

Sisu is Aalto student register system, which will be used for several study issues.

- SISU is used for making your personal study plan (PSP/HOPS). To your **Primary plan** you should add ONLY those courses that you have already completed or which have already agreed to be part of your bachelor's degree (180 cr).
- Please note that adding courses to your study plan **does not** yet register you for the courses. This is just your plan. The course registration process has separate instructions.

For new students starting their studies in fall: Please note that there is a certain process and specific timing for selecting the elective courses and foreign language studies for the BSBA degree, so you can not register for them just by selecting them as part of your SISU PSP. Instructions will be given by the Mikkeli study office staff before the selection and registration process for those studies will be started.

#### **Sisu processes:**

- Registration for the courses
- Grades and transcripts
- Enrollment to the academic year
- Updating your contact information
- Diploma request
- Degree certificates made based on PSP
- Credit transfer

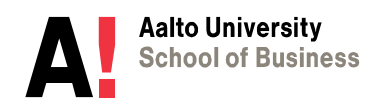

## **PSP/HOPS in Sisu system**

In this guide you will find instructions for creating a personal study plan for your bachelor's studies in Bachelor's Program in International Business (Mikkeli campus).

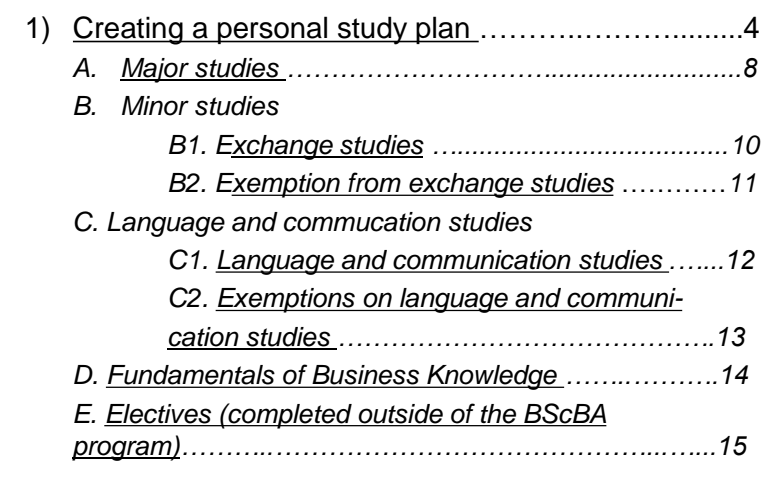

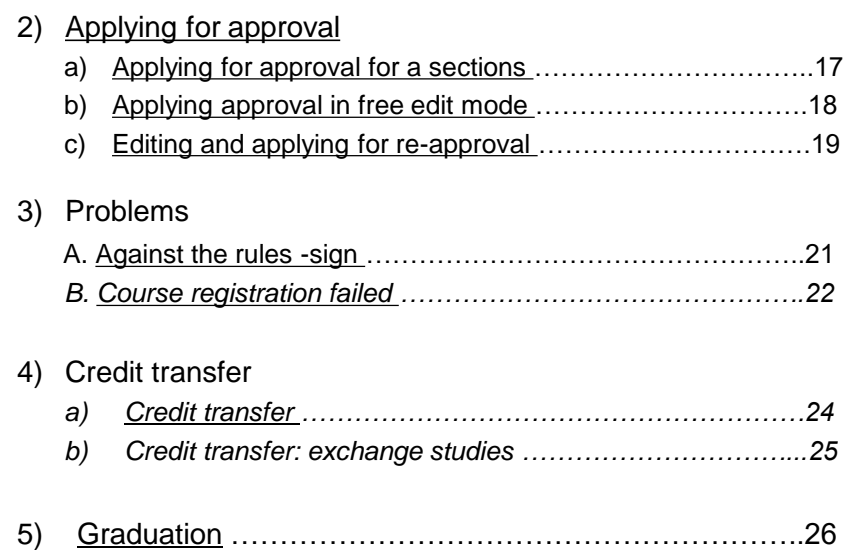

Before you start adding courses, you should have familiarized yourself with the degree requirements on Student Guide: <https://www.aalto.fi/en/programmes/bachelors-programme-in-international-business-mikkeli> -> Curriculum.

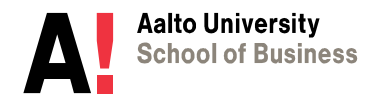

## <span id="page-3-0"></span>**1) CREATING A PERSONAL STUDY PLAN**

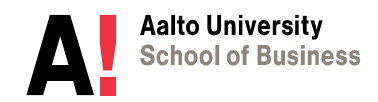

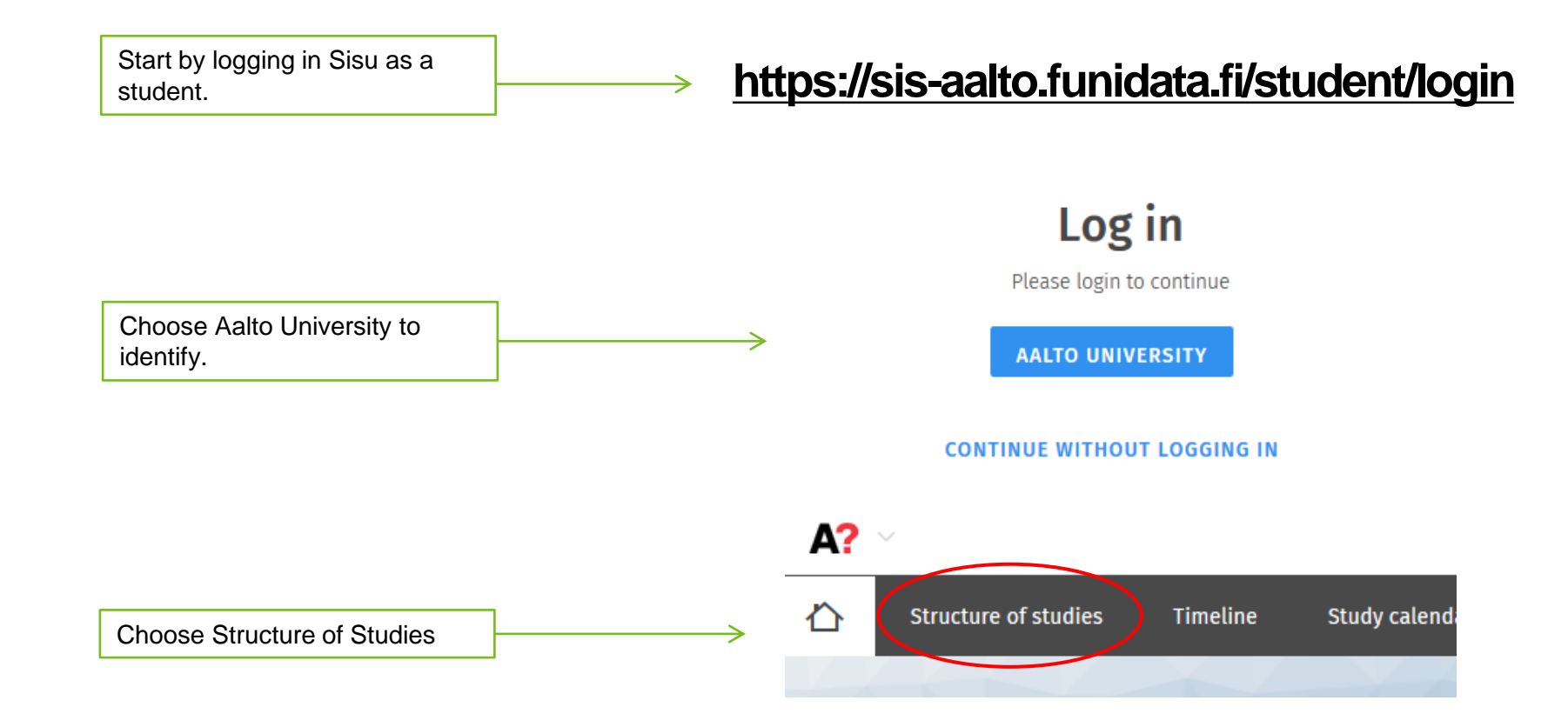

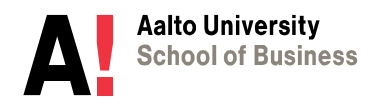

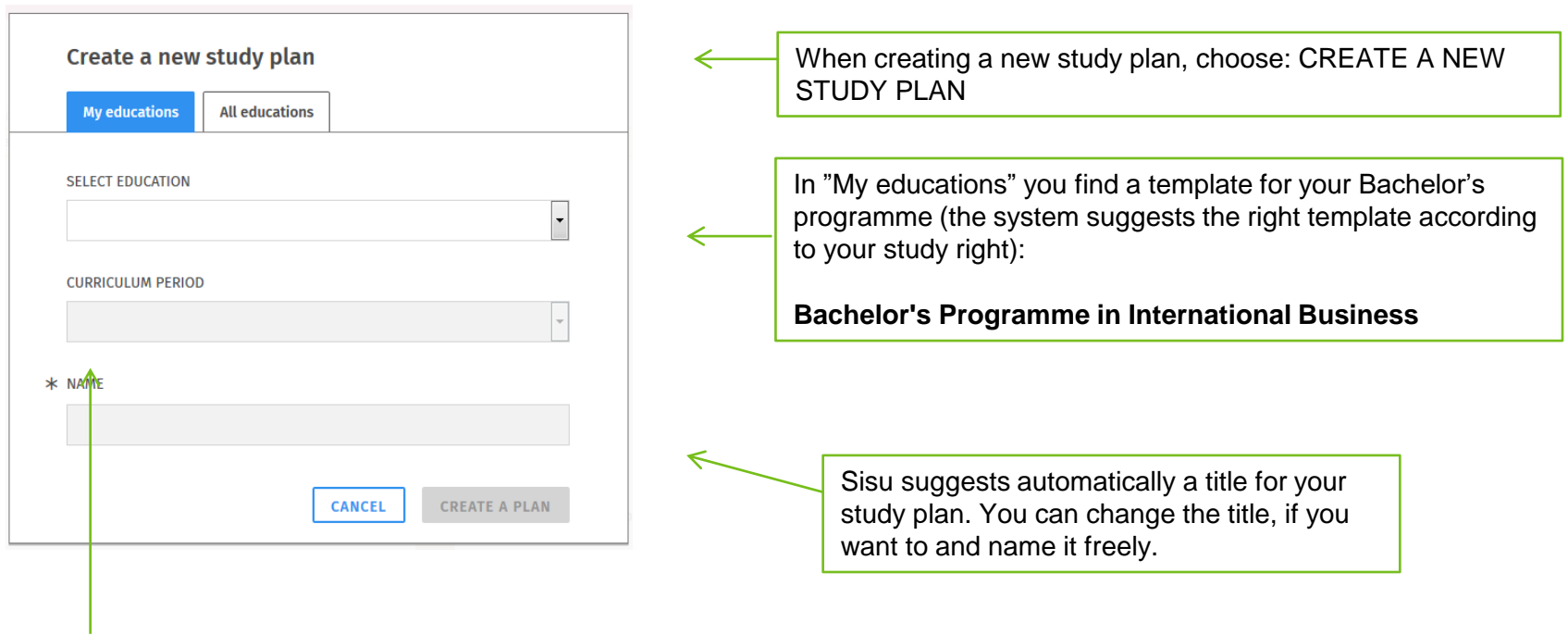

**How to choose the curriculum period:** 

**Choose the academic year when you started your bachelor's studies**. If you cannot find the year when you started, you should choose the earliest possible academic year after that.

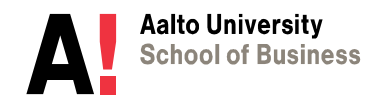

<span id="page-6-0"></span>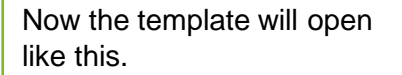

Some (not all) mandatory courses are added in the plan automatically.

Make sure your plan is marked as **"primary plan"**. Selection can be done behind the three dots.

\* Note. You can do also other practice plans with different names, but the official one you use for the approval process and course registrations, needs to be "Primary plan".

When you add courses on the PSP, the changes are **saved automatically.**

When you log in again to Sisu, you will always find your PSP on the interleaf **"Structure of studies".**

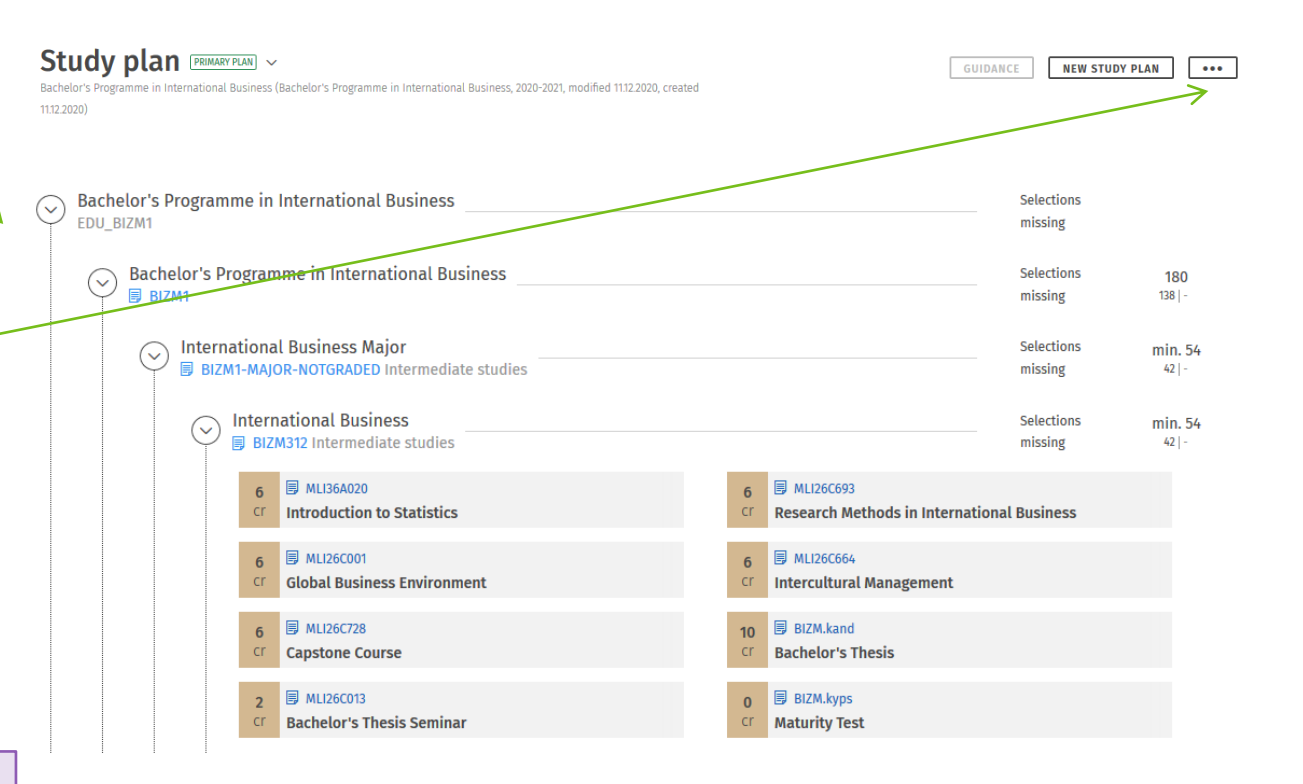

If you click the first heading on the plan, you could add the master's programme below your bachelor's degree, but please choose and plan the master's studies only later (at the time of graduation) when you have received the decision of your master's programme.

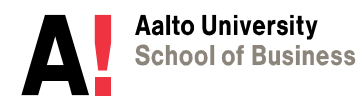

## <span id="page-7-0"></span>*A. Major studies*

Required courses are listed in your plan automatically. Choose other major studies by clicking the heading of the section where it says "selections missing". Select the elective courses in the selection window on the right side until you see "selections done".

You need to choose one elective course under the section *Multidisciplinary electives* and the rest under section *Other electives in IB* (see also next page).

**Choose only courses you have already completed or courses that have been already agreed to be part of your study plan approved by the study office staff .**

Please note that there is a certain process and specific timing for selecting the elective studies for the BSBA degree. Instructions will be given by the Mikkeli study office staff before the process will be started.

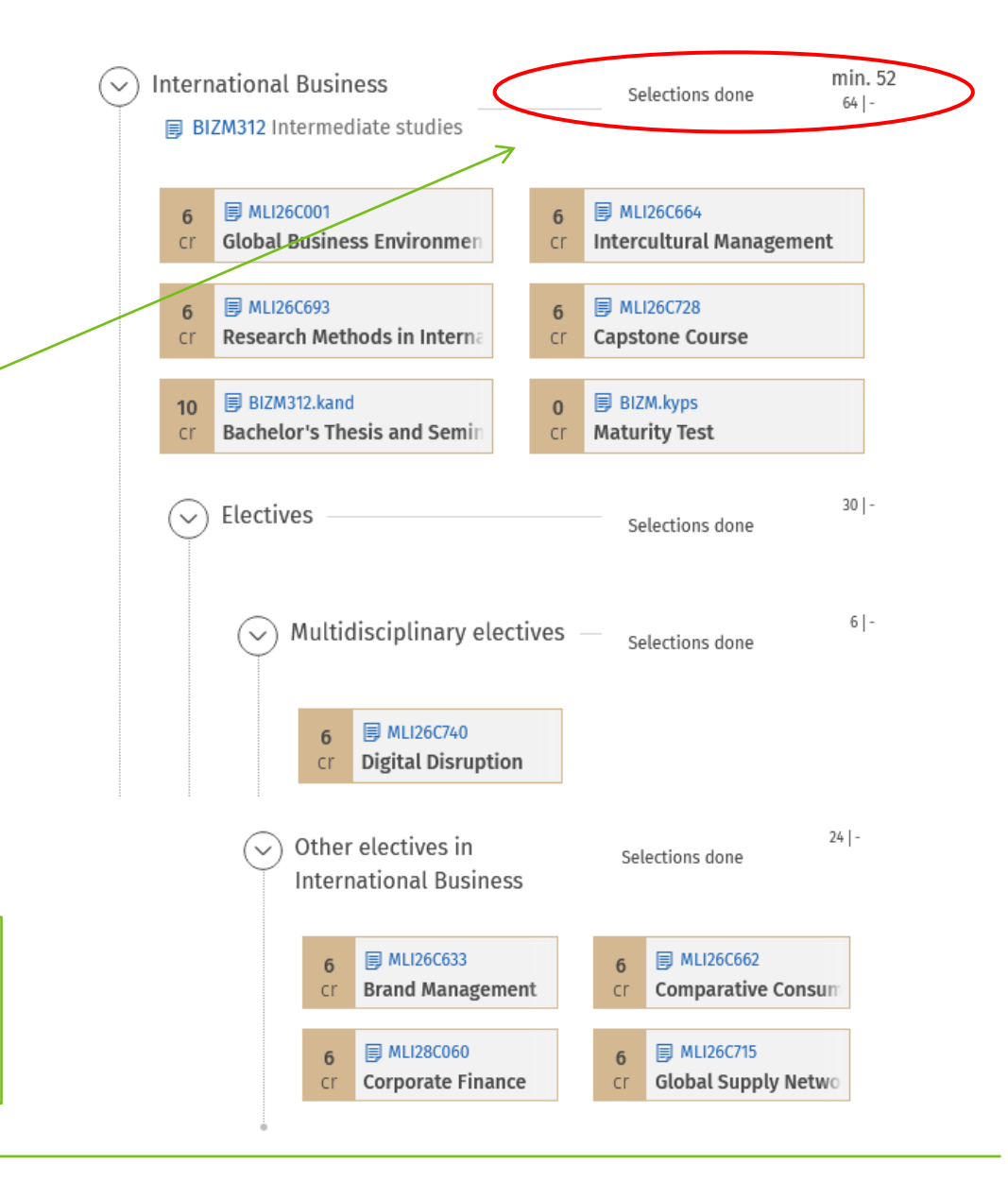

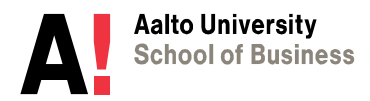

## *A. Major studies*

#### **STUDENTS WHO STARTED ON 1 AUGUST 2022**:

After you know which elective courses you can get to, choose and place here:

- one multidisciplinary elective, 6 cr,
- at least 12 cr (12-24 cr) of other electives in the major studies
	- for the degree you also must do the max of 12 cr of *Electives,* and **they are placed here under Major**, if they are offered by the BScBA Program

from the list available here.

\* NOTE: If you complete 12 cr of the foreign language in the summer (6 cr is the minimum requirement) and you do not have exemption from the Swedish or Finnish, you need only 6 cr of *Electives*.

If you have completed an old course that you cannot find in the list, see [page](#page-17-0) 19 how to add it in free edit mode, if it is ok to include it in your studies.

When you have chosen all courses for certain section of the study plan, you will see "*Selections done*". Example:

#### **STUDENTS WHO STARTED BEFORE 1 AUGUST 2022**:

After you know which elective courses you can get to, choose and place here:

- at least 12 cr of electives in the major studies and
- max of 18 cr of *Electives* and **they are placed here under Major**, if they are offered by the BScBA Program from the list available here.

\* NOTE: If you complete 12 cr of the foreign language in the summer (6 cr is the minimum requirement) and you do not have exemption from the Swedish or Finnish, you need only 12 cr of *Electives.*

> chosen 12 + 18 cr of elective studies in addition to the required courses in major, so the major studies are 72 cr in total.

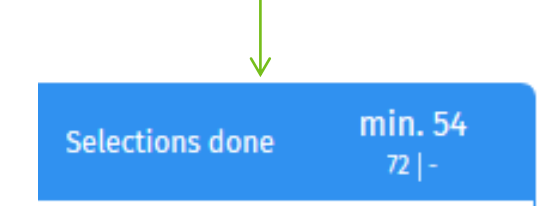

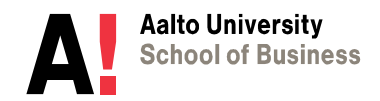

## <span id="page-9-0"></span>*B1. Minor studies: Exchange studies*

The International Minor is the minor for most Mikkeli students. You need to add the minor (30 cr) under the subheading *International Minor*.

Click the subheading International Minor (blue banner). Add a Study draft. Name it as "International Minor", mark 30 cr as the extent  $+$  mark X for the university questions. After you come back from the exchange, apply credit transfer via the study draft (see [page](#page-24-0) 25).

If you have an older PSP template (before 2022), you maybe have "Planned exchange studies" module added automatically in your plan. Remove that and replace with a study draft.

**If you see "Not confirmed" under the minor, you can confirm the minor yourself now or after the exchange.**

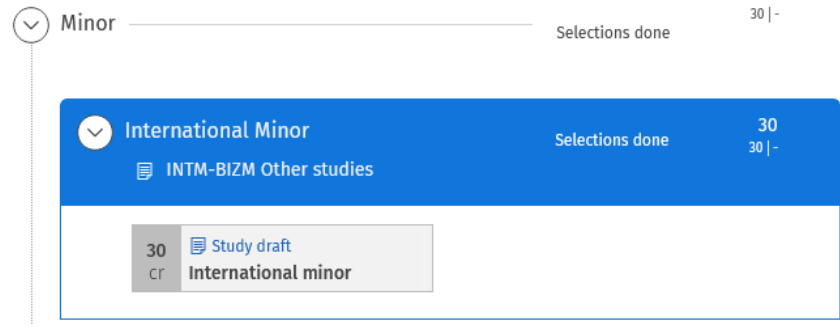

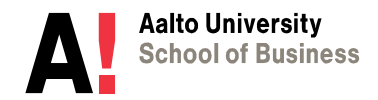

## <span id="page-10-0"></span>*B2. Minor studies: exemption from exchange studies*

If you have the exemption from completing the mandatory study abroad, you can choose another minor – normally **BIZ31000 Individual Minor (30 cr).** Please make sure you have agreed this with Mari Syväoja. You then add here the courses agreed to be part of this minor.

1. Click the main heading Minor

2. Go to free edit mode by clicking the 3-dots sign on top of the window.

3. Remove International Minor and search the other minor (e.g. **BIZ31000 Individual minor**). Then in the same free edit mode click Apply for approval.

4. In your study plan then click the heading Individual Minor. Add the agreed courses to the minor. Then apply for approval for this module. This is shown on [page](#page-16-0) 17.

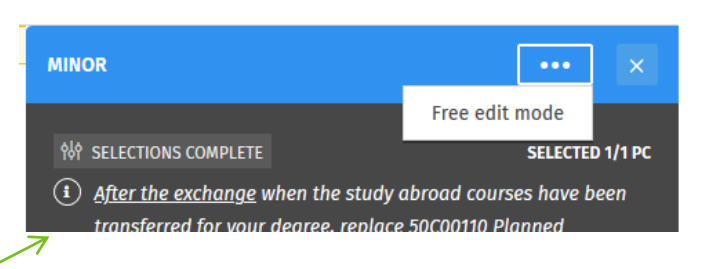

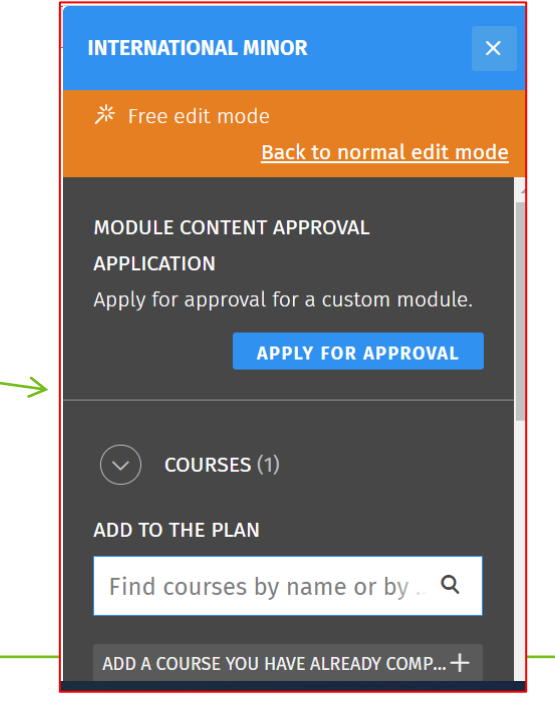

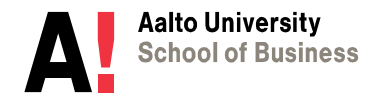

## <span id="page-11-0"></span>*C1. Language and communication studies*

Please note that there is a certain process and specific timing for selecting the summer foreign language studies for the BScBA degree. Instructions will be given by the Mikkeli study office staff before the process will be started.

*Business Communication* course is added automatically to your plan as mandatory course in English (and *Academic Writing* under the section *Fundamentals of Business Knowledge*).

Choose other language courses by clicking the heading and choosing the courses from the list or by searching with the course code, if the course is not listed.

**Please check that you choose for example the correct Swedish course,** as sometimes the selection window doesn't show the first courses on the list, but you need to scroll up in the window.

Apply for approval for the sections where you can see "approval required". See [page](#page-16-0) 17.

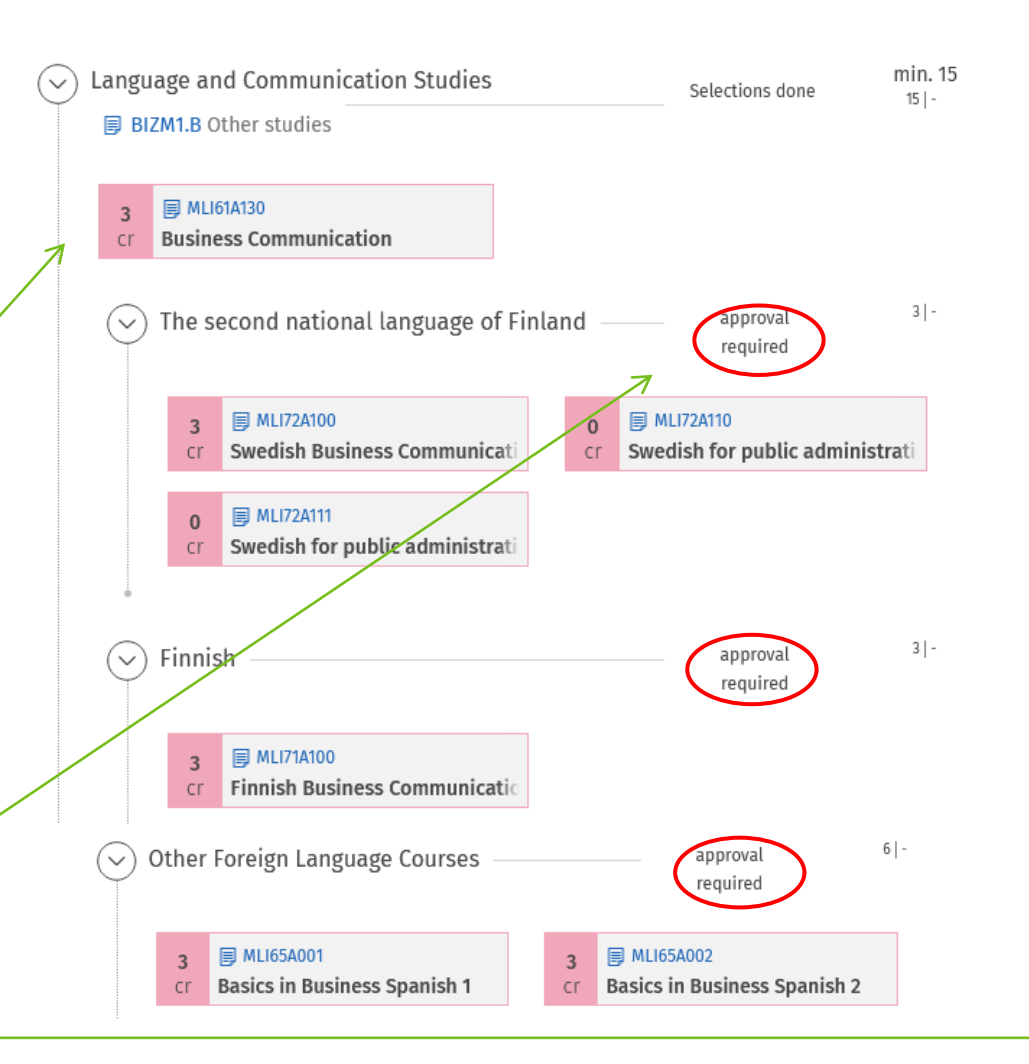

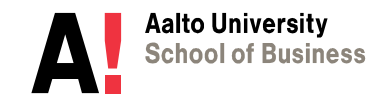

If you have an exemption of Swedish or/and Finnish language, see next page.

## <span id="page-12-0"></span>*C2. Exemptions on language and communication studies*

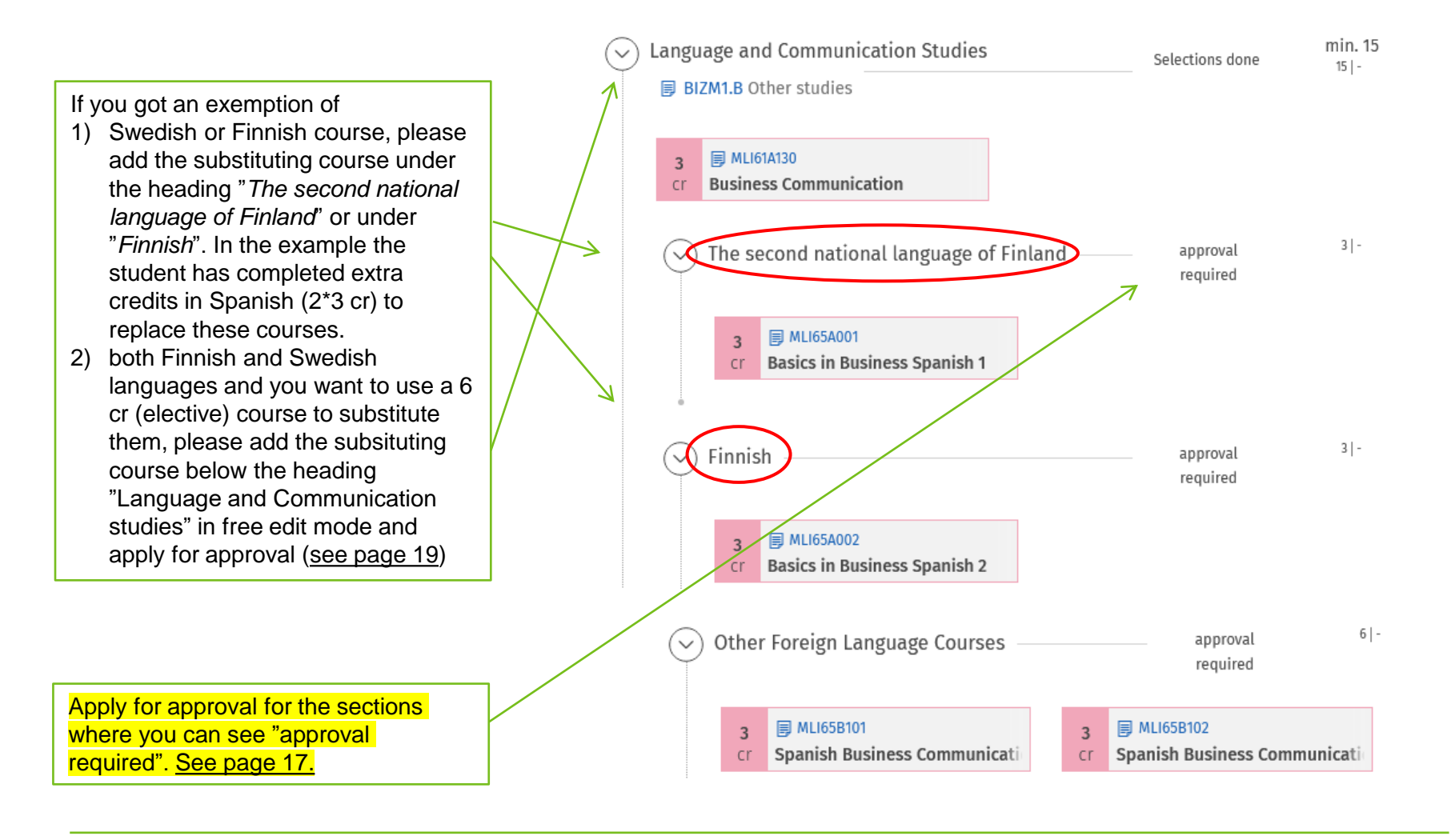

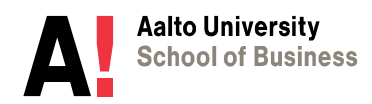

## <span id="page-13-0"></span>*D. Fundamentals of Business Knowledge*

There is no need to add anything to this section as all these mandatory courses are automatically added.

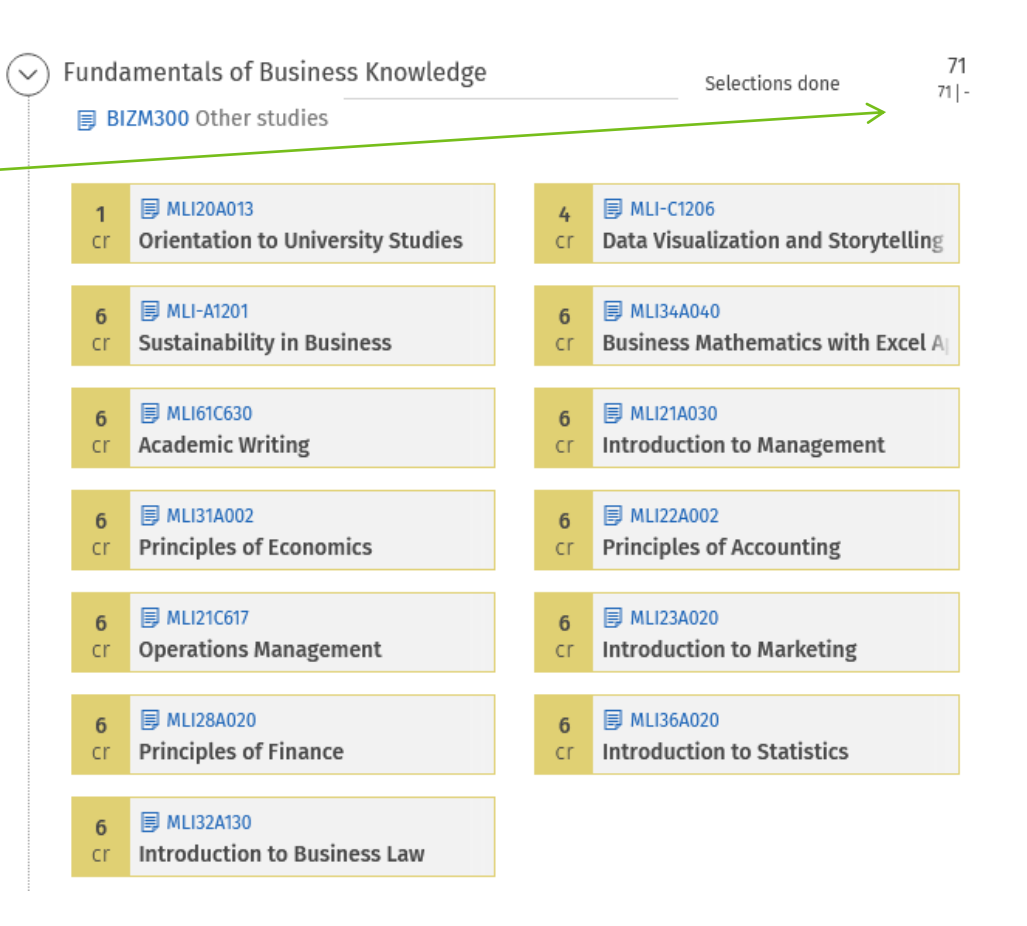

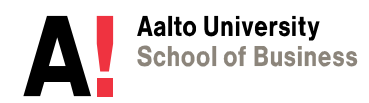

## <span id="page-14-0"></span>*E. Electives (completed outside of the BScBA program)*

**Electives** 

Please note that there is a certain process and specific timing for selecting the elective studies for the BScBA degree. Instructions will be given by the Mikkeli study office staff before the process will be started.

> Usually the electives are added below the major studies, under the heading International Business (BIZM312), see [page](#page-6-0) 7. If you don't add anything here under the *Electives*, you can leave the section empty like this. No approval required for an empty section, if Sisu does not require it..

If you have completed some courses **outside of the BScBA Program**, add the courses here below *Electives* (BIZM1.V). By searching you can only find courses completed in Aalto University.

If you have a course completed outside of Aalto and you want to apply for credit transfer, add the course as a study draft. See more detailed instructions for that on [page](#page-23-0) 24.

approval max. 18 **BIZM1.V Other studies** required **ELECTIVES**  $...$ **SELECTED O/MAX. 18 CR** (i) Choose (and place) these electives from the list under the section International Business Major. Choose here only the possible electives completed outside of the BSCP\* Read more... **ADD TO THE PLAN** Find courses by name or by code Q **STUDY DRAFTS ADD A STUDY DRAFT** 

**You should add electives (under the Major) only until your degree has 180 cr (or maximum one extra course). If you have completed more courses, you can yourself leave them ouside the Bachelor's PSP and use them later as part of the Master's degree electives.**

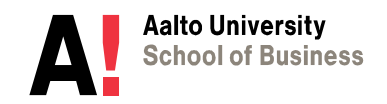

## <span id="page-15-0"></span>**2) APPLYING FOR APPROVAL**

a) Applying for approval for sections *b) Applyingapproval in free edit mode c) Editing and applying for re-approval*

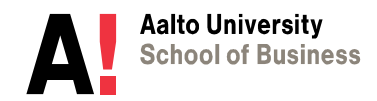

## <span id="page-16-0"></span>*a) Applying for approval for sections*

#### **The PSP is not approved as a whole but only the sections that require separate approval:**

- 1. The second national language of Finland
- 2. Finnish
- 3. Other Foreign Language Courses
- 4. Electives (if you added something here)

The first heading says "selections missing" because you haven't filled the PSP for master's studies yet, but don't worry about that.

**Bachelor's Programme in International Business EDU BIZM1** 

**Selections** missing

 $3$  | -

language of Finland

The second national

required

approval

#### **Apply for approval:**

1. Click the heading that says **"approval required"**

2. On the selection window click "Apply for module content approval". Fill the form and submit. As grounds for the application you can write additional information or just write -.

Your application will be directed to the Mikkeli study office staff. If you didn't get an approval after 3 weeks, please contact Mari Syväoja.

MODULE CONTENT APPROVAL APPLICATION Approval required **APPLY FOR MODULE CONTENT APPROVAL** 

If you see "Against the rules", see [page](#page-20-0) 23.

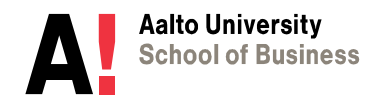

## <span id="page-17-0"></span>*b) Applying approval in free edit mode*

In *Free edit mode* you can:

- Find courses not listed in the structure
- Remove courses that do not belong to the structure (exceptions)
- Apply for approval for an exception

If you have an exception in the structure of studies, that you know is according the rules (**please agree on this with Mari Syväoja first**):

1. Go to free edit mode by clicking the three dots sign in the window and then "Free edit mode".

2. Add or remove course. You can also open the list of completed courses and add courses from there.

**3. On top of the selection window apply for approval for the exception.**

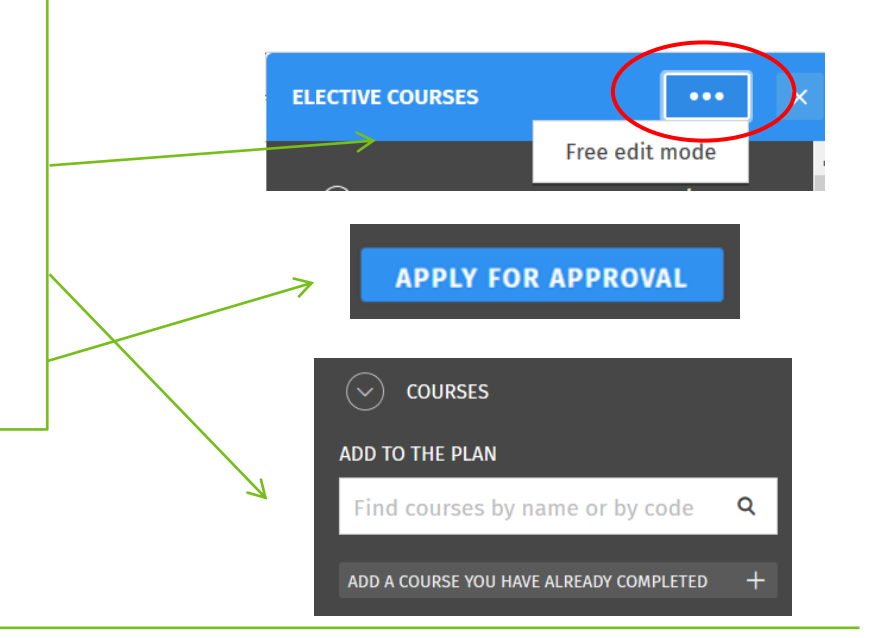

## <span id="page-18-0"></span>*c) Editing and applying for re-approval*

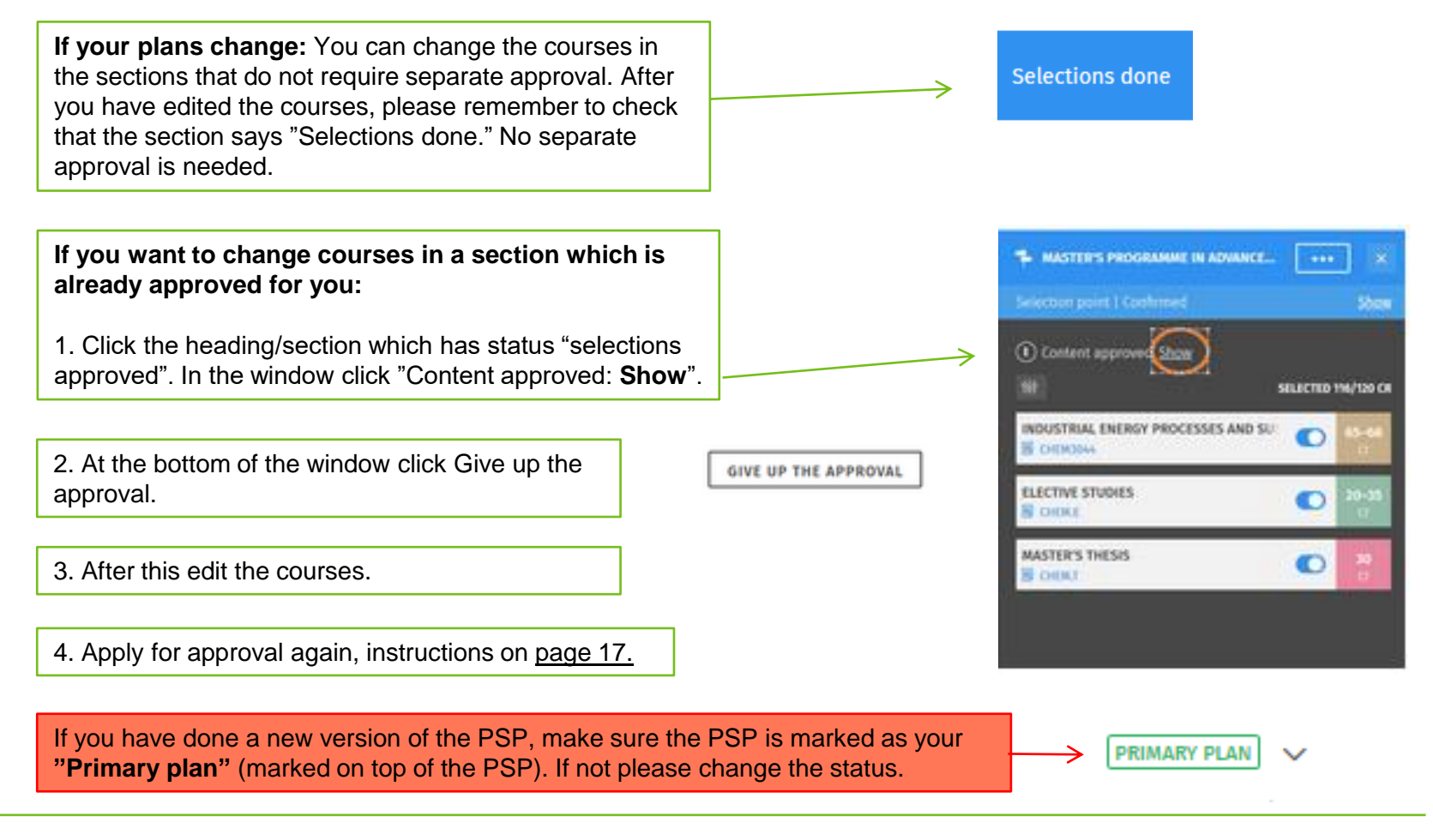

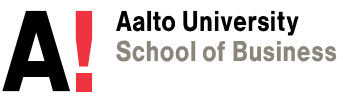

# **3) PROBLEMS**

A. Against the rules -sign **B. Course registration failed** 

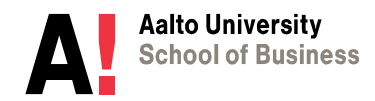

### <span id="page-20-0"></span>**A. Against the rules -sign**

#### against the  $\triangle$  rules

**Against the rules** –sign can occur for different reasons

- You have chosen too many courses
- You have added a course that is not listed in the structure
- You have added courses below a section where it says "not-graded"

If, according to the study guide or by approval of Mari Syväoja, it is ok to include the course to the section, please use free edit mode to add the course and apply for approval. [Page 19.](#page-17-0)

Remove courses placed under the not-graded section.

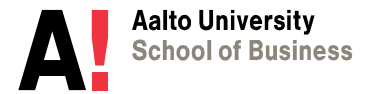

## *B. Course registration failed*

<span id="page-21-0"></span>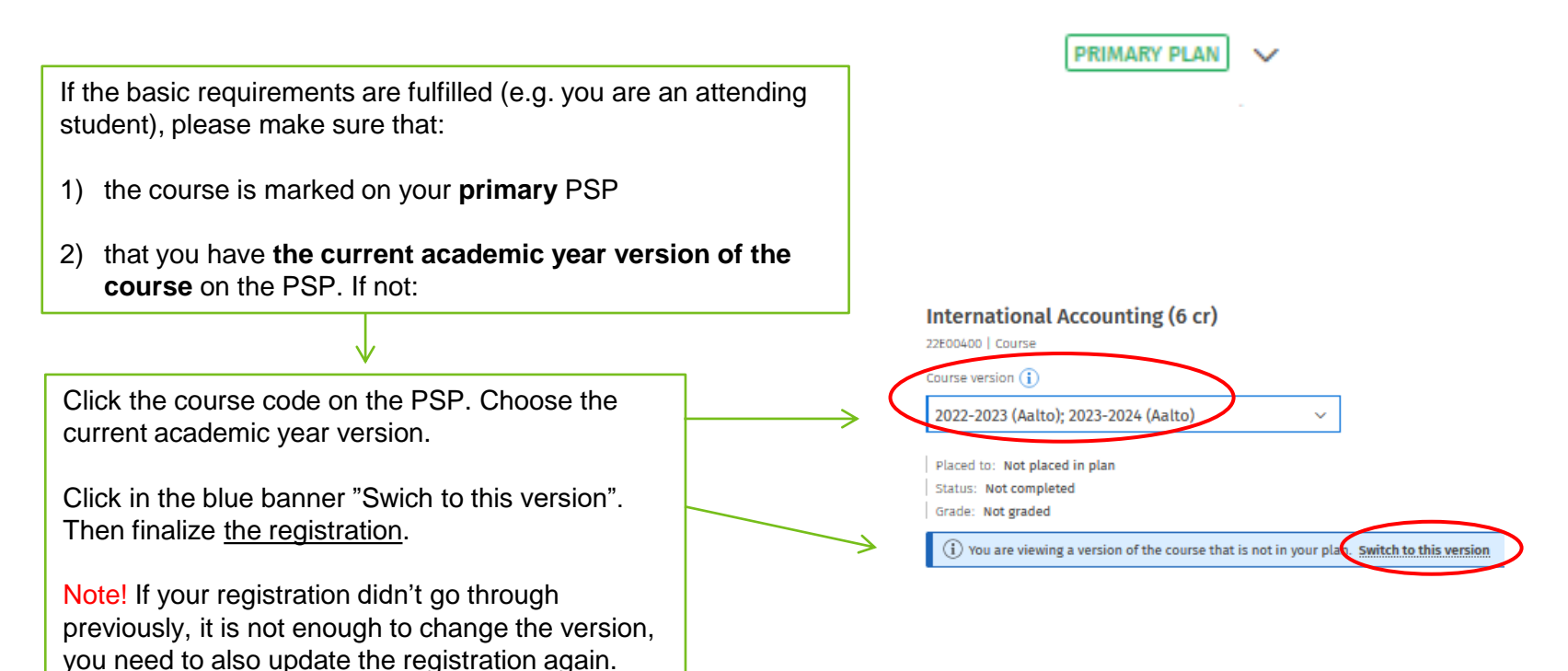

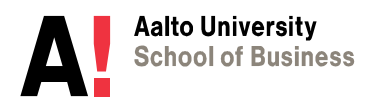

# **4) CREDIT TRANSFER**

*a) Credit transfer*

*b) Credit transfer: exchange studies*

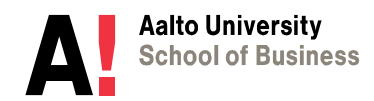

### <span id="page-23-0"></span>*a) Credit transfer*

#### **Instructions for credit transfer are in [Student Guide](https://www.aalto.fi/en/applications-instructions-and-guidelines/credit-transfer)**

If you apply for *substitution* of an Aalto course, leave the application by clicking the course code and on the interleaf Substitution. [Instructions.](https://www.aalto.fi/en/applications-instructions-and-guidelines/substitution-and-inclusion-of-studies-on-sisu#4-incorporating-studies-in-your-degree-by-credit-transfer)

If you apply for *inclusion* add the course to the PSP as a study draft under the right heading. There must be space in your degree for the courses to be included.

Then click the study draft on the PSP > Suggest credit. Detailed [instructions.](https://www.aalto.fi/en/applications-instructions-and-guidelines/substitution-and-inclusion-of-studies-on-sisu#0-study-draft) Apply for *inclusion.* Attach the transcript, course description and possible other attachements.

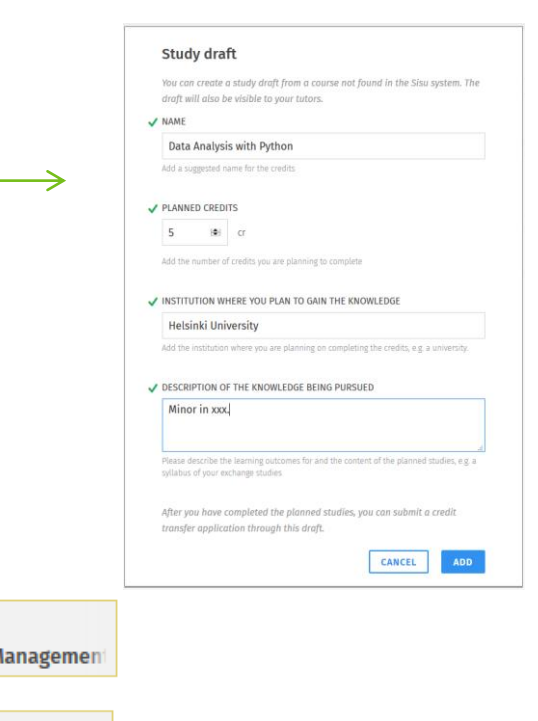

**ADD A STUDY DRAFT** 

If you applied credit transfer via study draft, the courses will appear on your PSP automatically like this after the application was approved.

If you didn't apply via study draft, you need to add the approved course to the plan by yourself.

**同** aihl-gury 6 Pass Human Resource M cr.  $\mathbf{B}$  e72x-5qlb Pass Elements of AI  $cr$ 

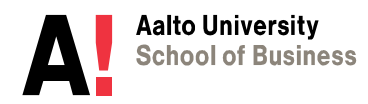

## <span id="page-24-0"></span>*b) Credit transfer: exchange studies*

When you have returned from the exchange and got your official transcript of records:

Click the study draft that you created earlier on the PSP > Suggest credit. Apply for *inclusion* and fill in the form as instructed in the e-mail that you receive after exhange. Detailed instructions for applying also in the [Student Guide.](https://www.aalto.fi/en/applications-instructions-and-guidelines/substitution-and-inclusion-of-studies-on-sisu#0-study-draft)

#### **If you started your studies before 1.8.2022:**

Remove the "Planned exchange studies", create a study draft under International minor ([see page 10](#page-9-0)). Then apply for credit transfer like above.

After handling the application you can see the exchange studies like this on your PSP.

#### **Complementary studies at Aalto:**

If you need to do complementary studies at Aalto to have 30 cr minor, please add also the complementary course in the INTM-BIZM minor + request approval for INTM-BIZM (This is shown on [page](#page-16-0) 17.)

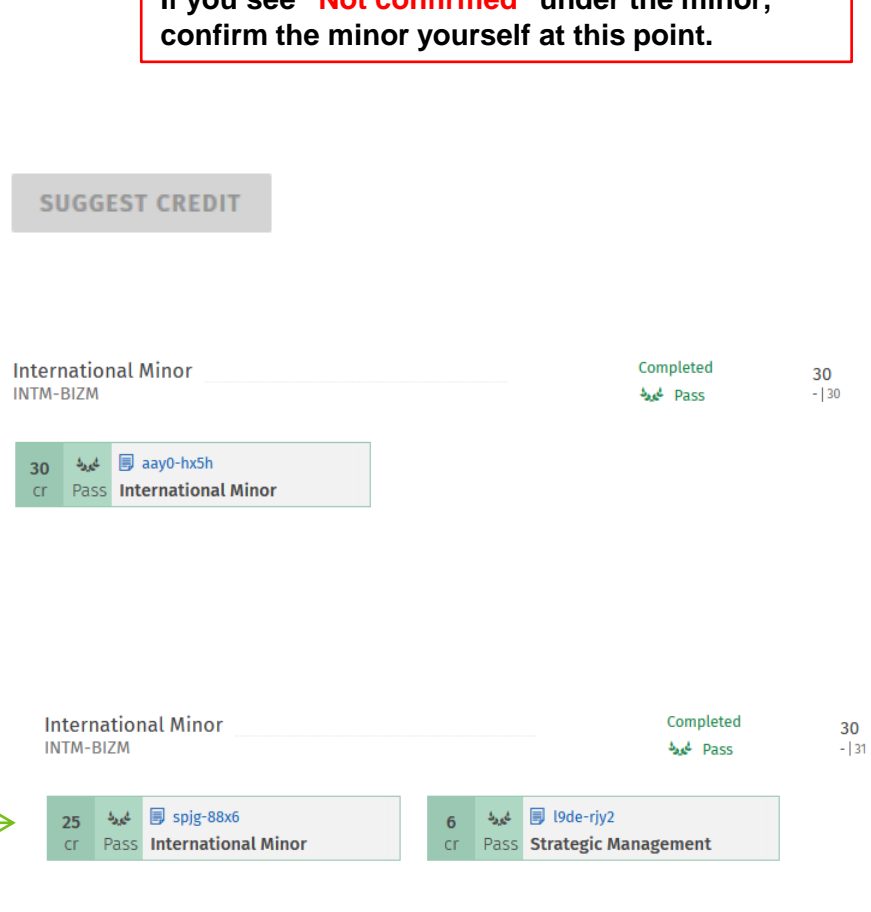

**If you see "Not confirmed" under the minor,** 

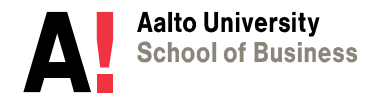

# **5) GRADUATION**

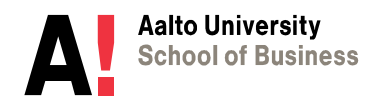

### <span id="page-26-0"></span>*Graduation*

You need a PSP to request for graduation.

**Info and instructions for the graduation process on Student Guide: <https://www.aalto.fi/en/programmes/bachelors-programme-in-international-business-mikkeli/graduation>**

1. Check that your latest PSP in Sisu is marked as "Primary plan".

**PRIMARY PLAN**  $\vee$ 

2. Check that all the courses that you want to include in your bachelor's degree are marked on your PSP under correct headings.

3. Check also that all the sections that require separate approval have been approved or sent for approval.

4. Then request for graduation.

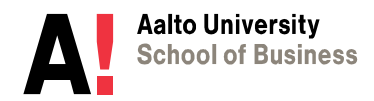